# Bring Your Own Technology

## Connecting Your Apple Devices to Wi-Fi

Connecting your Apple device to the HUSD wireless network is as easy as  $1 - 2 - 3$ .

- 1. Connect to the HUSD network
	- Open Settings
	- Ensure Wi-Fi is turned on
	- Choose the **"one"** network

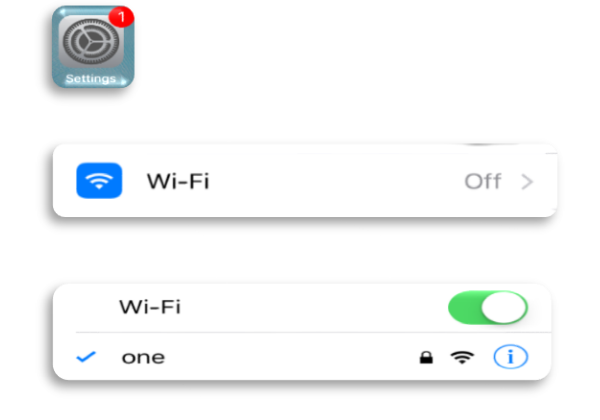

#### 2. Download and install the certificate

Go to [www.husd.org/byot](http://www.husd.org/byot) and locate the Downlod the required certificate link. Here you will be prompted with instructions. You will be asked to download the network security certificate.

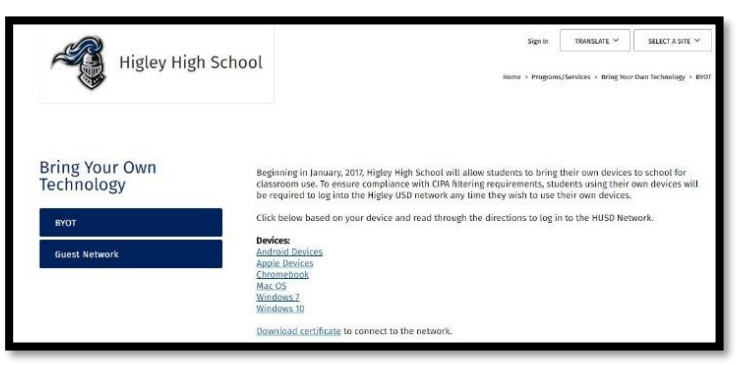

On your device:

- Click "install" in the upper right corner.
- Enter your lock code (if applicable) and press "install" again.
- Press "install" one last time for confirmation
- Click "Done" to finish this part of the process.
- (See the following page for images of the screen prompts) Sequence of Screens for Certificate Installation

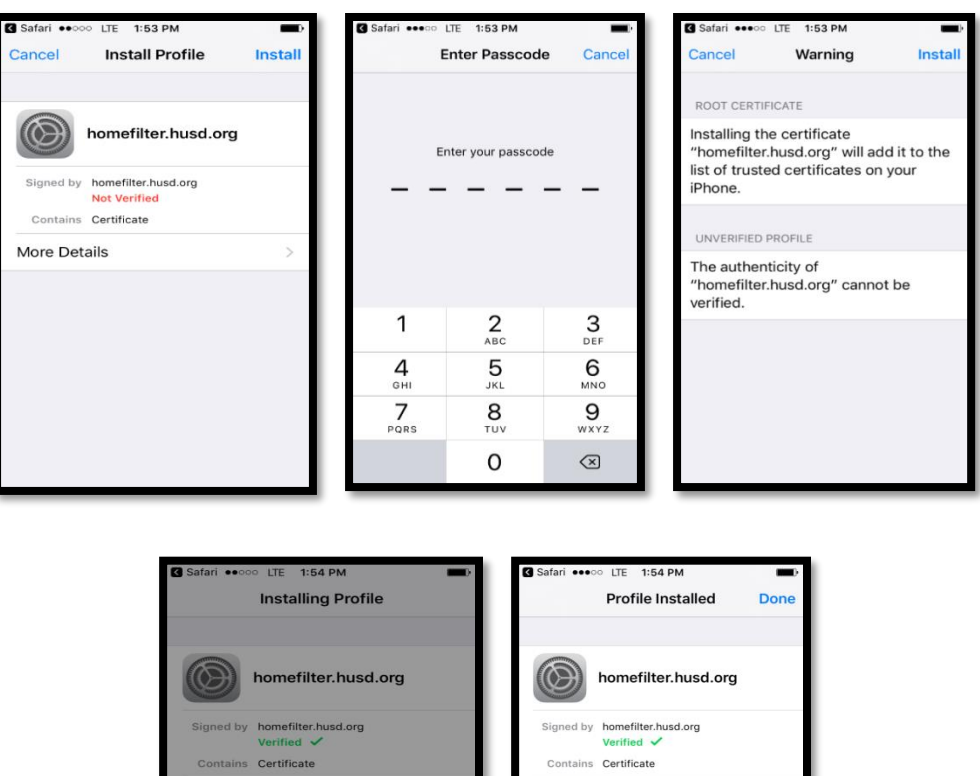

More Details

### 3. Log into the HUSD Web Filter

• Find the link Log in to the Guest Network on the HUSD.org [\(http://www.husd.org/byot\)](http://www.husd.org/byot). Under the pages link at the top left corner.

More Details

Install Cancel

- Here you will be prompted with instructions
- Log in with your student credentials
- Don't forget to keep this tab open to ensure continuous access. If idle, the session will timeout in 15 minutes.
- Congratulations! You are now connected to The HUSD network!

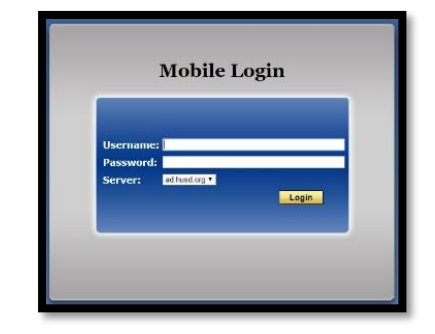

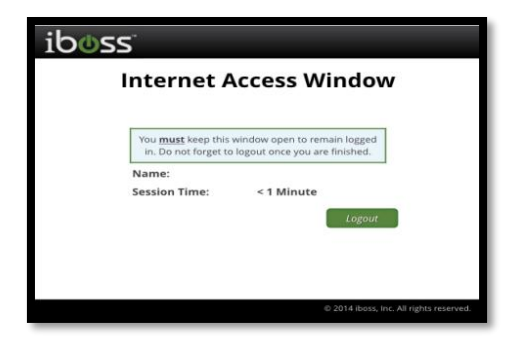

#### Troubleshooting Connectivity Problems

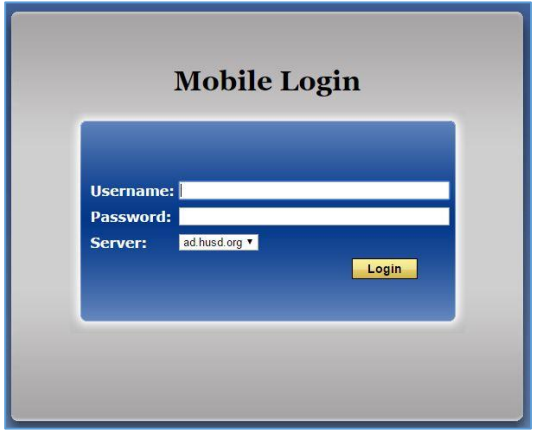

Example 1: Unable to connect to the Internet. "There is no Internet Connection". Please open up a new tab in your browser and go to [filter.husd.org/mobileLogin](https://filter.husd.org/mobileLogin) and sign in using your HUSD username & password.

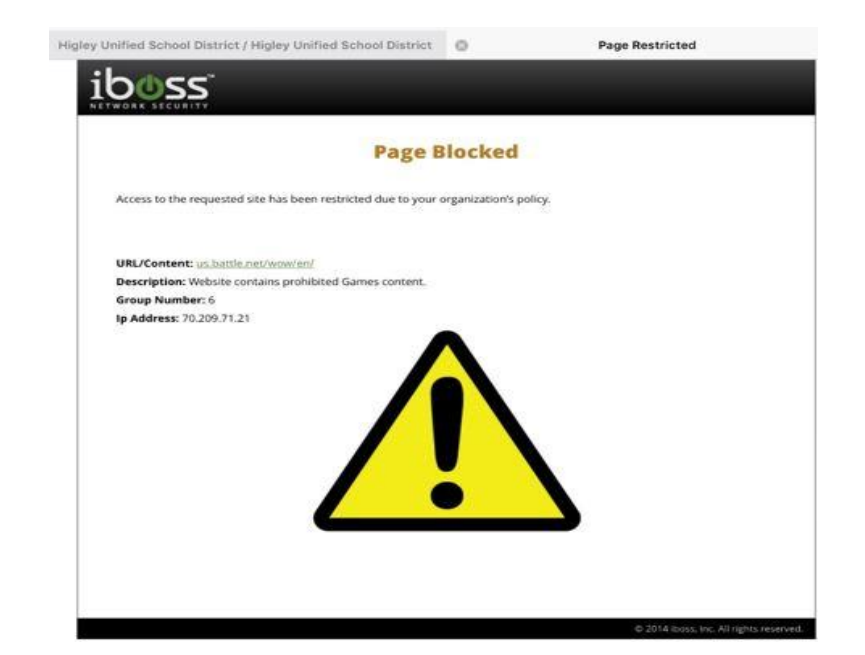

Example 2: You have been blocked by the HUSD web filter. Please verify the url (web page) you are trying to reach was accurately typed. Content is restricted in compliance with the Children's Internet Protection Act.